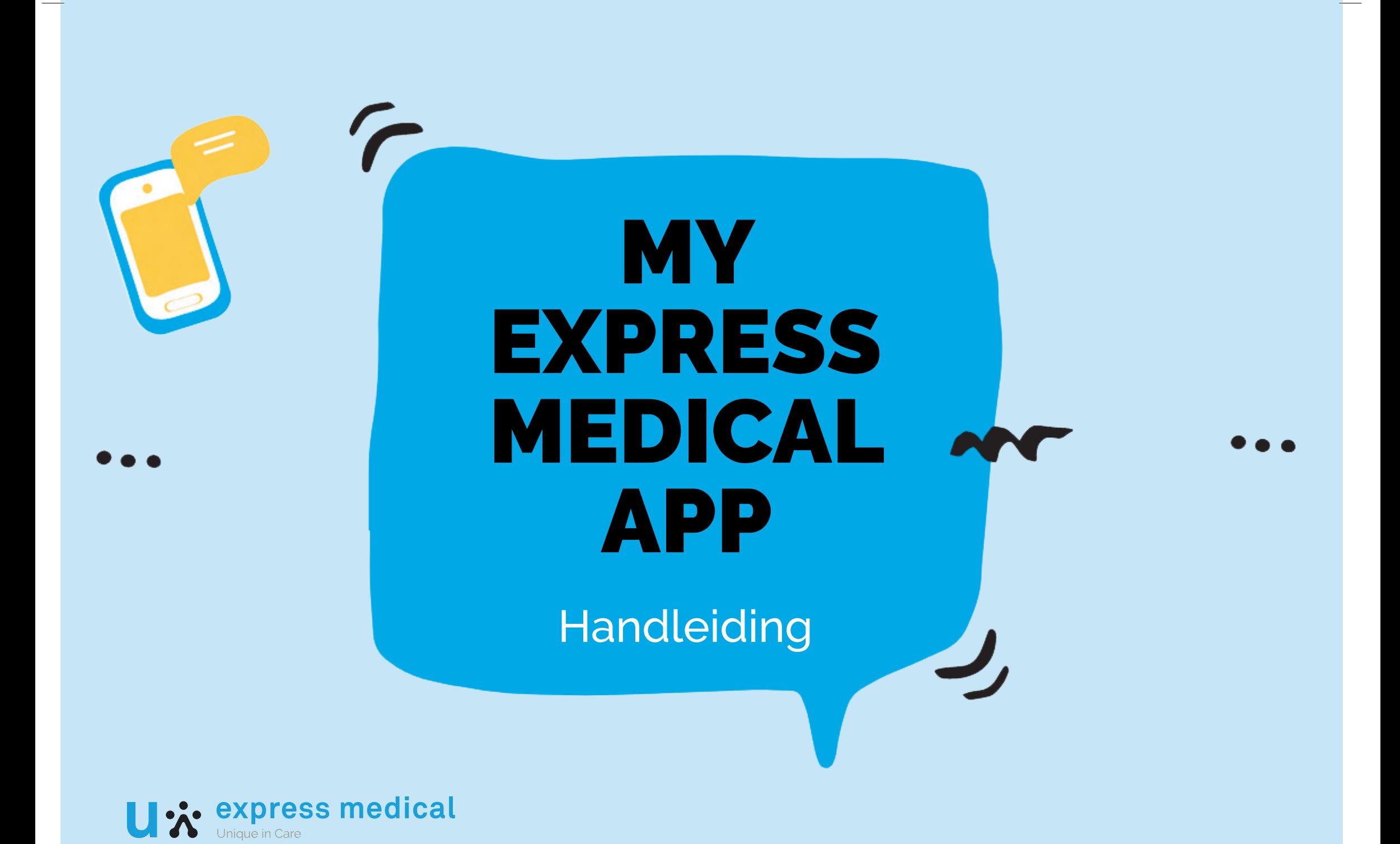

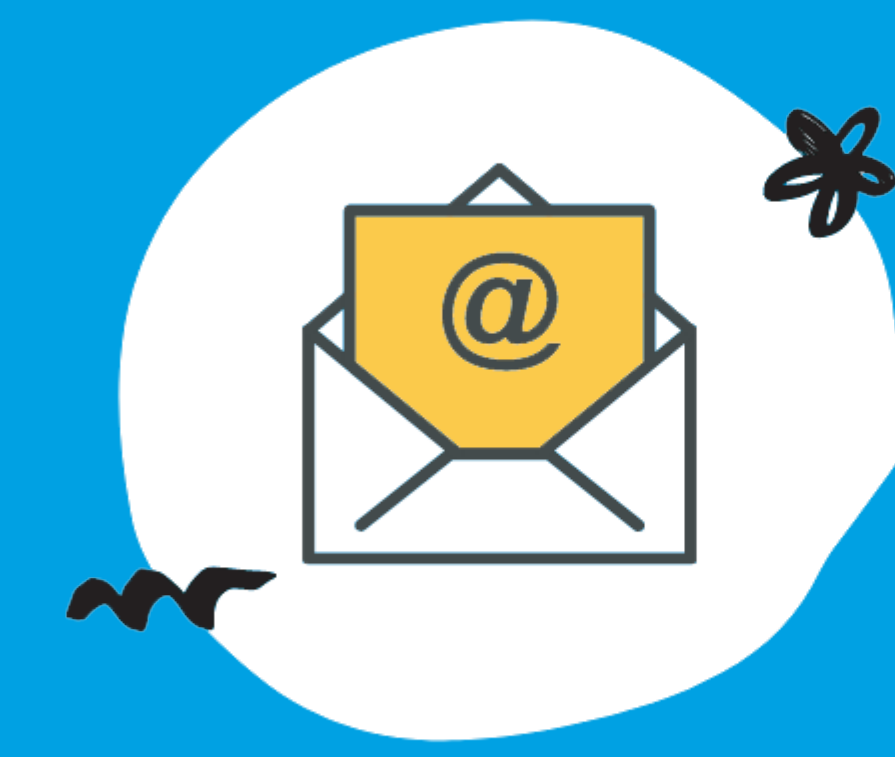

# INSTALLATIE & REGISTRATIE

- Je ontvangt een uitnodigingsmail van no-reply@rgfstaffing.be waarin je gevraagd wordt je te registreren.
- · Volg de instructies in de mail.
- Klik op de link in de mail om de My Express Medical app te downloaden.

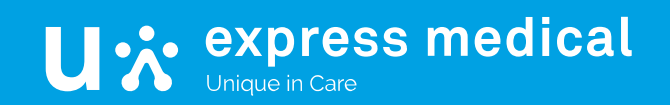

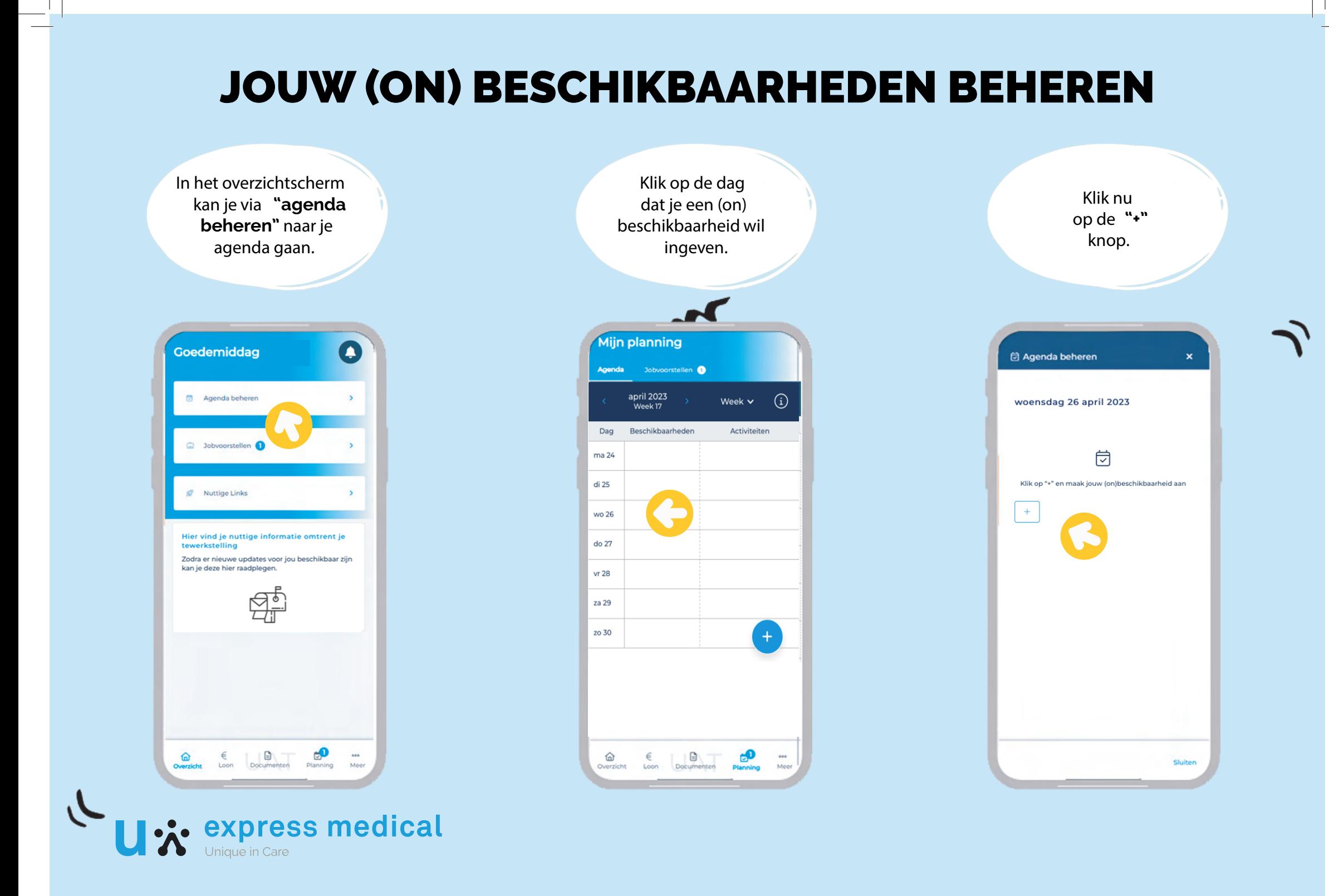

#### JOUW (ON) BESCHIKBAARHEDEN BEHEREN

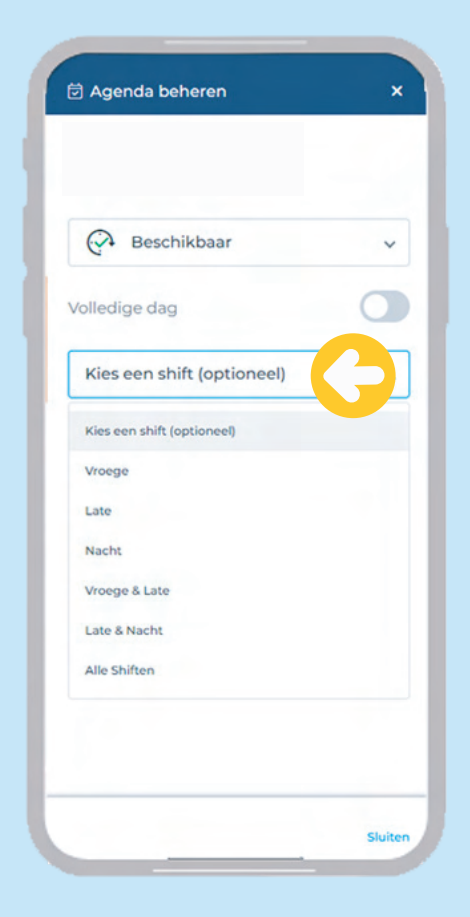

Kies de shift(en) waarvoor je (on)beschikbaar bent. Je kan er maximum 2 ingeven. Indien je (on) beschikbaar bent voor 2 opeenvolgende shiften (bv vroege of late) kies dan vroege & late.

Indien je (on)beschikbaar bent voor alle shiften kies dan "alle shiften".

Je kan manueel het begin- en einduur ook nog aanpassen.

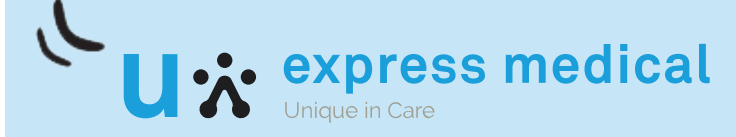

# JOUW (ON) BESCHIKBAARHEDEN BEHEREN

via de knop "+" in de agenda kan je in één keer je (on)beschikbaarheden ingeven voor een ganse maand.

Via "dag" kan je verschillende dagen aanduiden waarvoor je een (on)beschikbaarheid wil ingeven.

Scroll dan naar beneden om daarna dag per dag de shift(en) in te geven waarvoor je (on)beschikbaar bent. Je kan er maximum 2 per dag ingeven.

Via "periode" kan je dezelfde (on)beschikbaarheid ingeven voor een hele periode, duidt dan eerst de startdatum en daarna de einddatum aan.

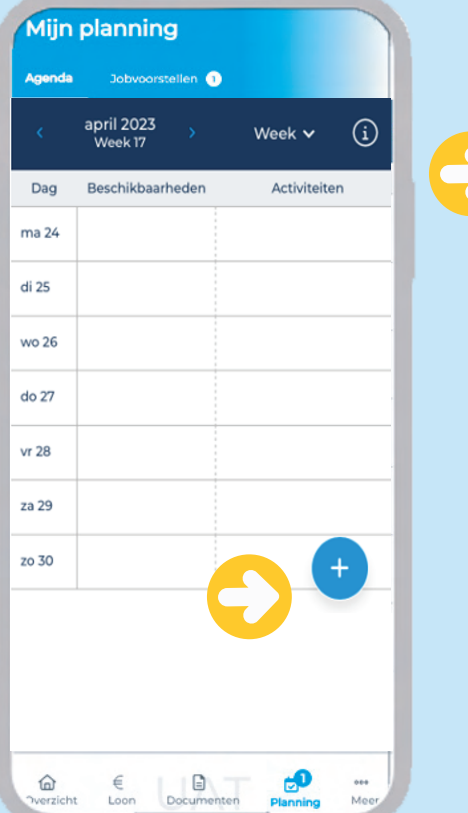

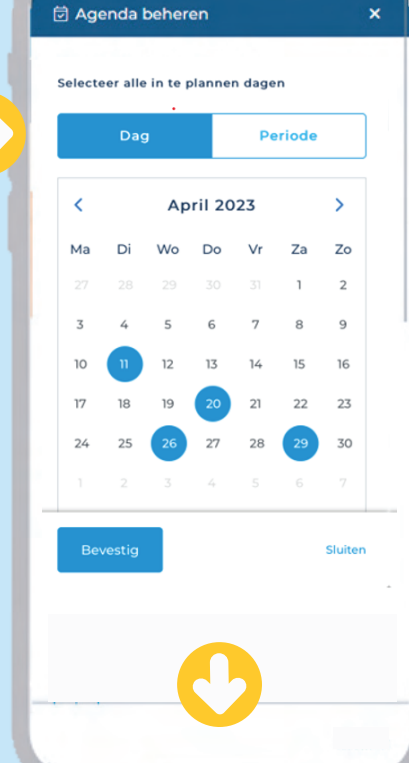

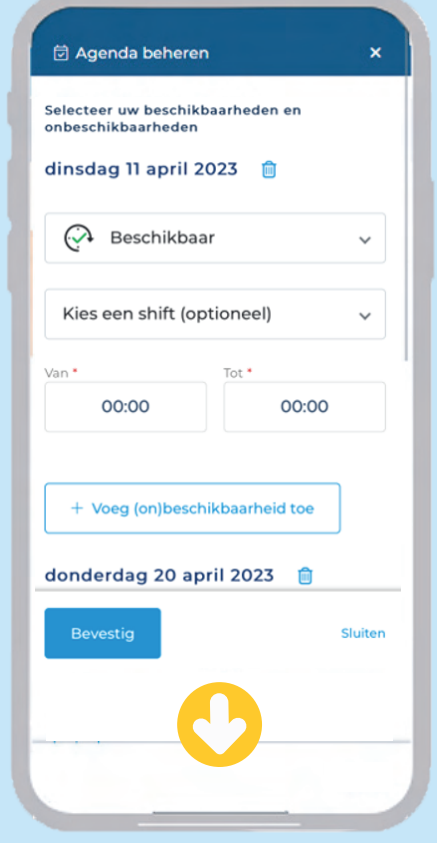

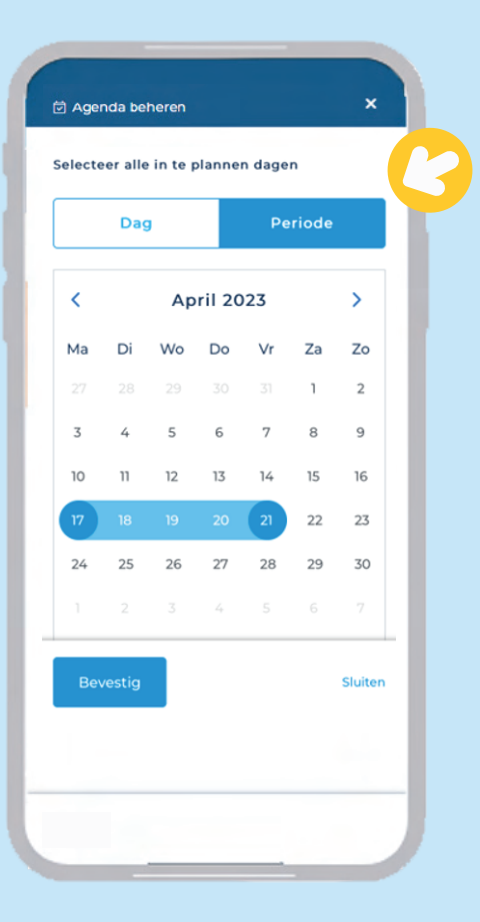

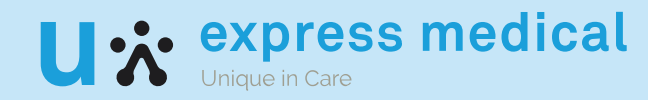

# JOUW (ON) BESCHIKBAARHEDEN BEHEREN

Scroll dan naar beneden en kies de shift(en) waarvoor je (on)beschikbaar bent in die hele periode .Je kan er maximum 2 per dag ingeven.

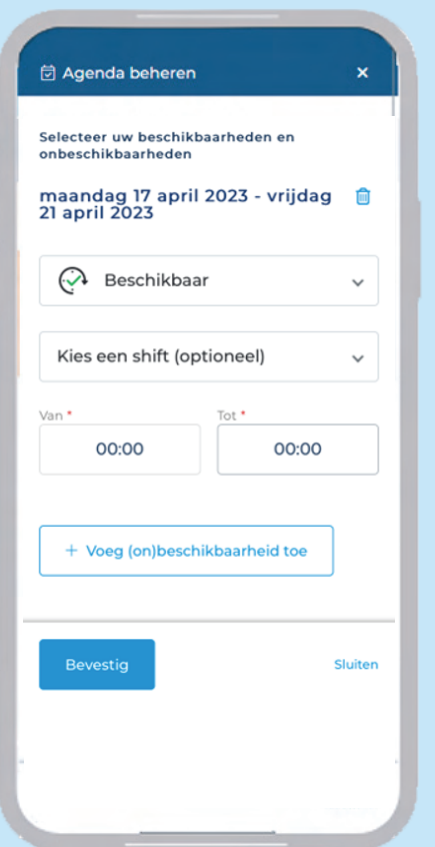

Via de knop planning of agenda vind je jouw ingegeven (on)beschikbaarheden terug. De onbeschikbaarheden staan in het grijs.

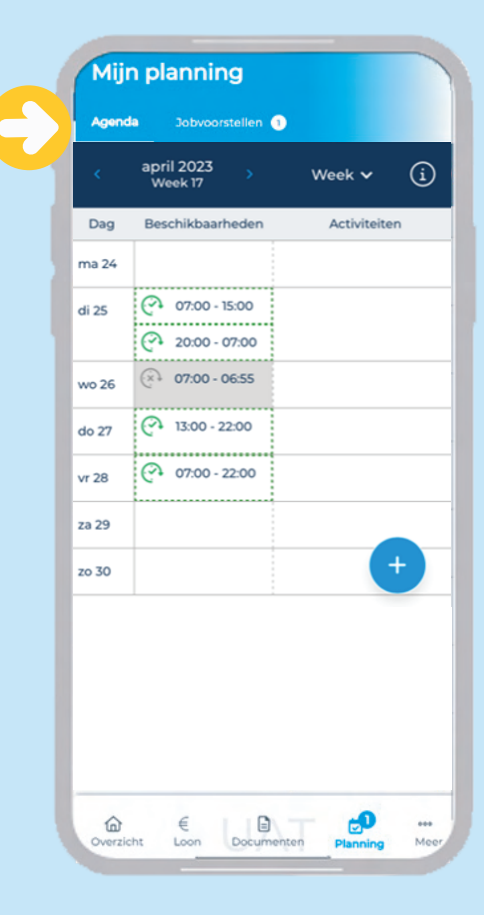

In de **infoknop** rechtsboven vind je de legende van de verschillende iconen in de agenda.

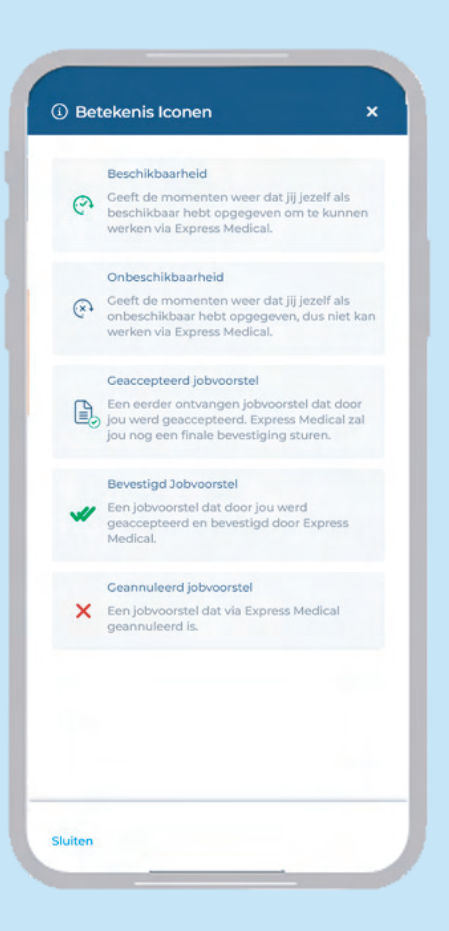

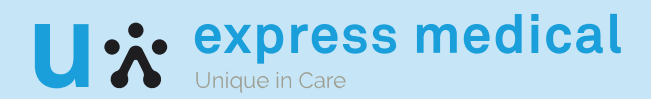

## JOBVOORSTELLEN

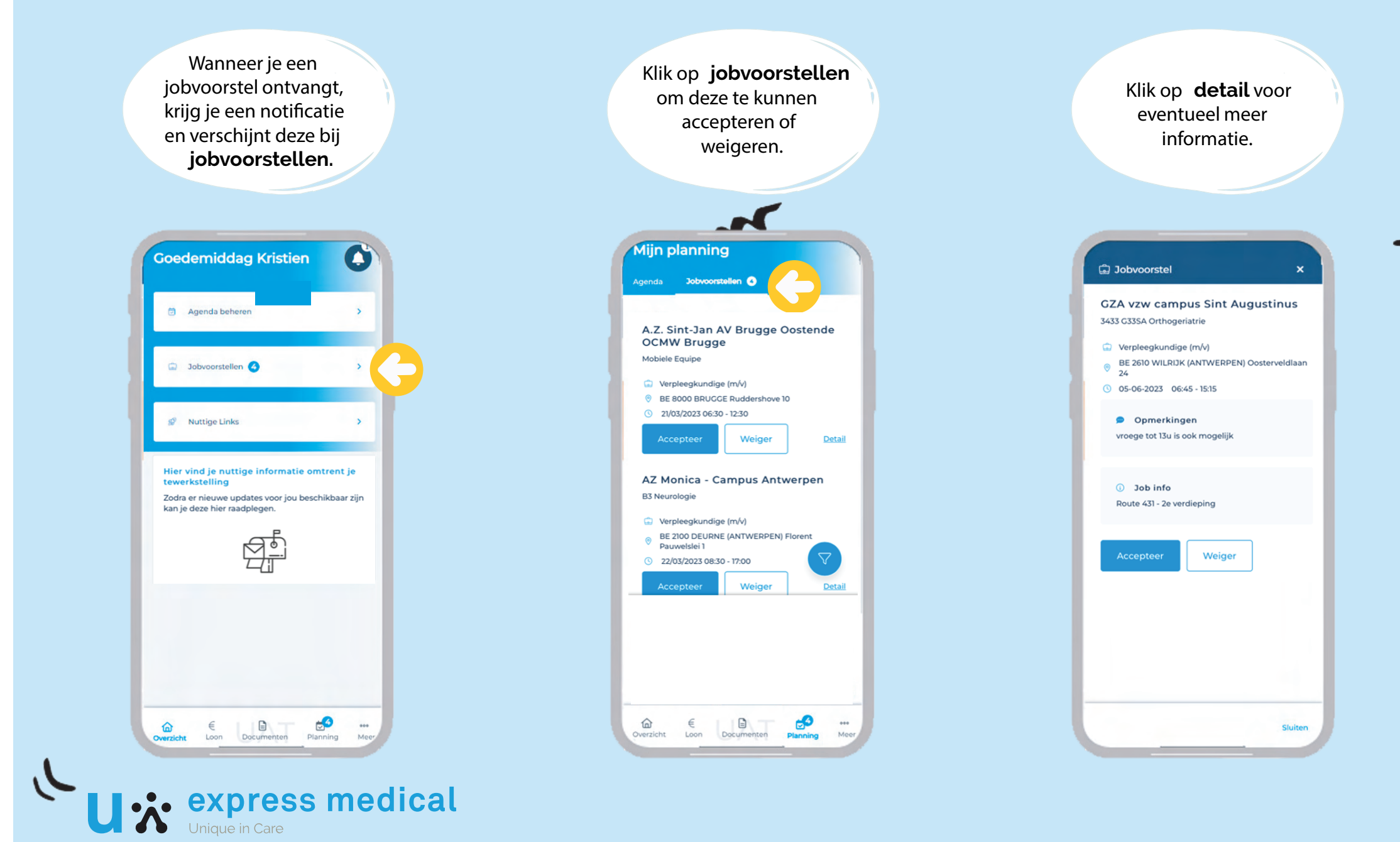

## JOBVOORSTELLEN

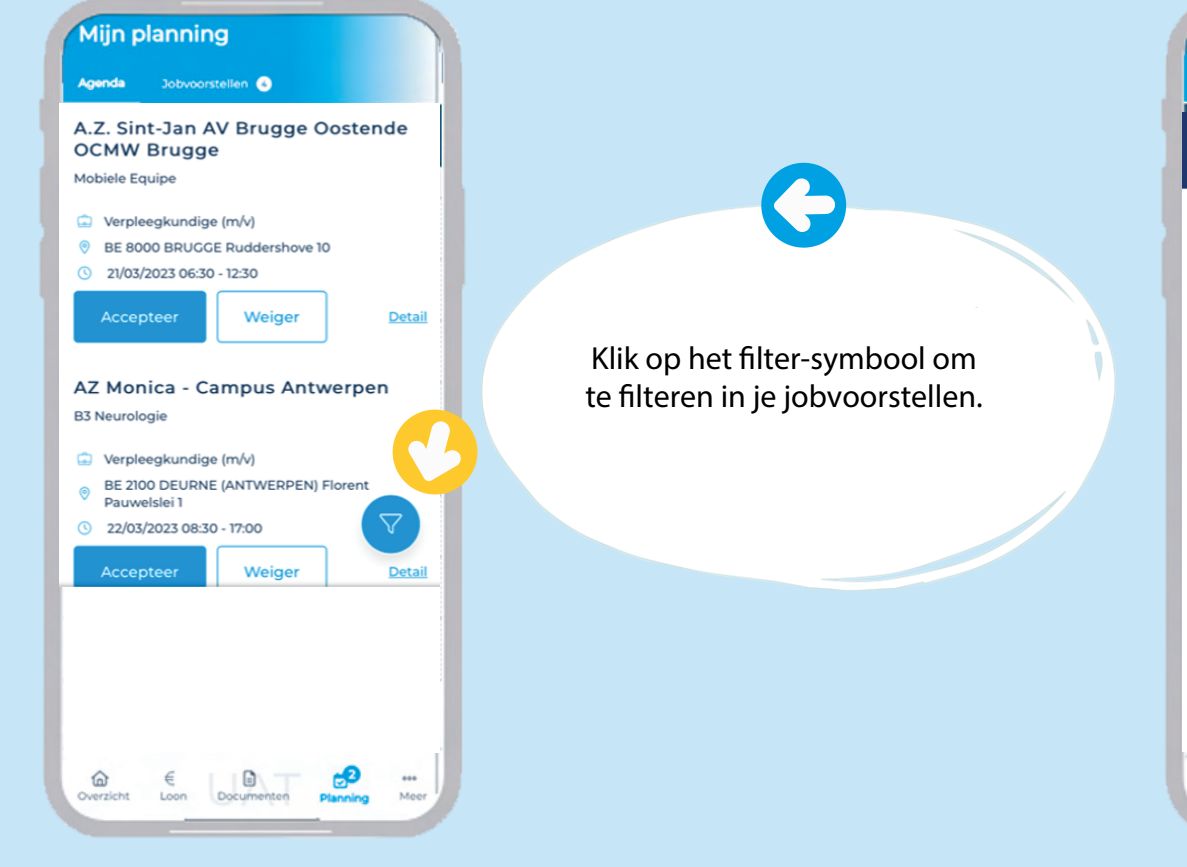

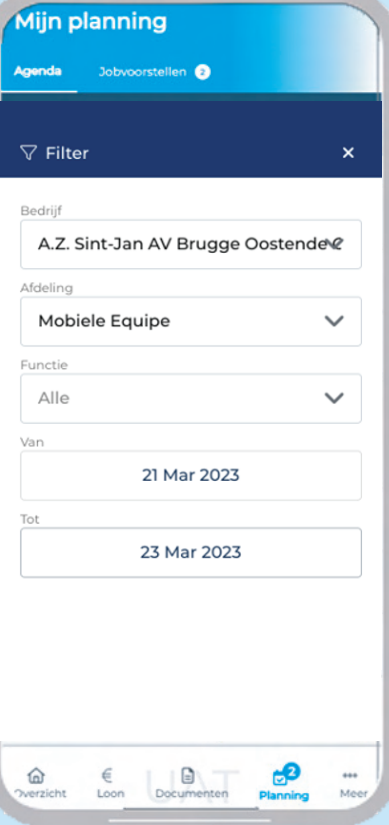

In dit voorbeeld zal je na filteren alle jobvoorstellen krijgen voor de mobiele equipe van AZ Sint-Jan Brugge tussen 21 en 23 maart.

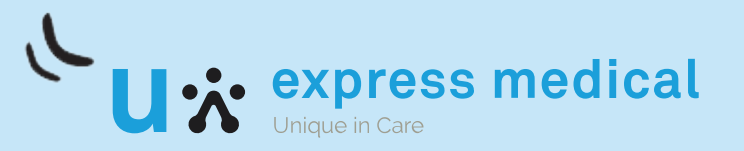

## JOBVOORSTELLEN

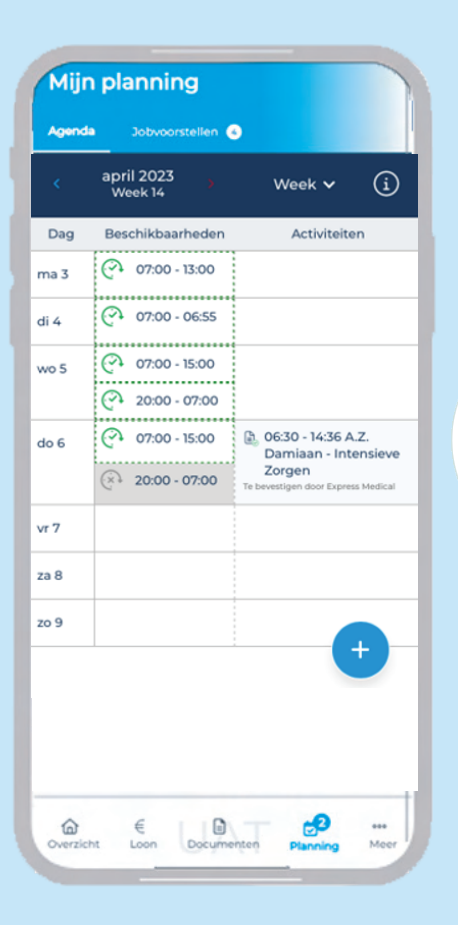

Geaccepteerde jobvoorstellen vind je terug in jouw planning.

Jouw geaccepteerde job moet nu nog worden bevestigd door Express Medical maar je moet je wel al beschikbaar houden.

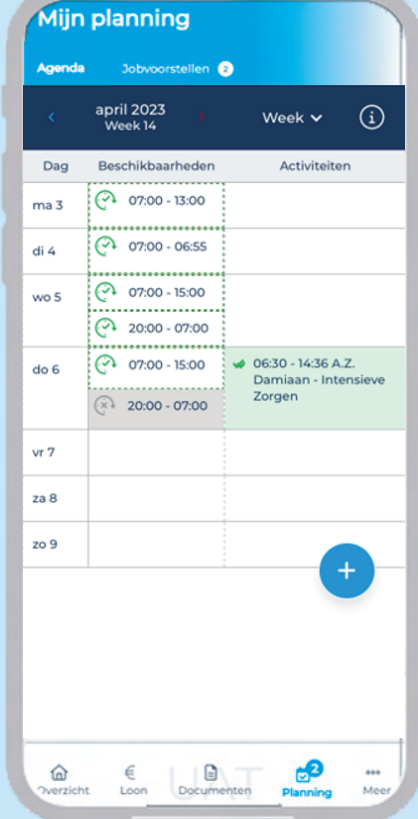

Zodra Express Medical de job bevestigt zie je dit als volgt in de agenda. Je ontvangt dan ook een notificatie.

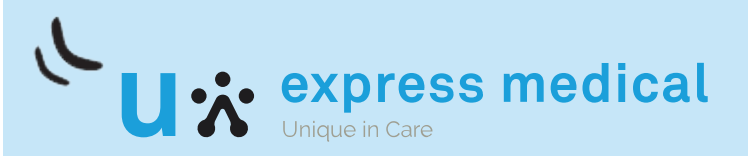

#### MAANDVIEW

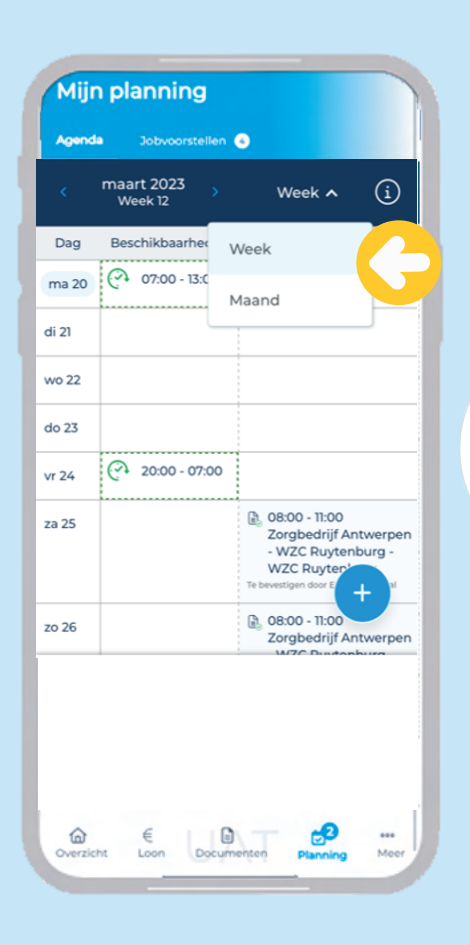

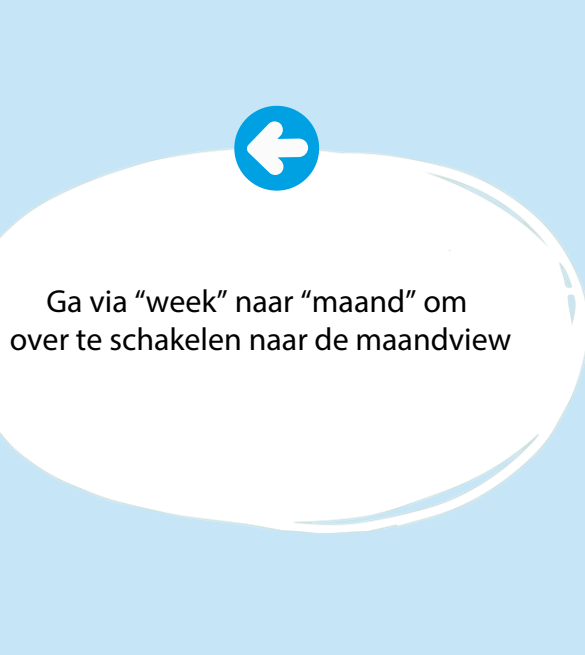

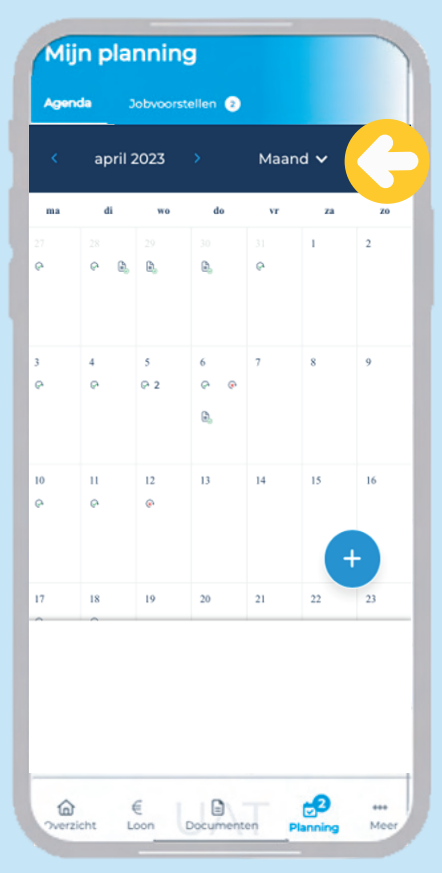

In de maandview kan je op een dag klikken voor meer details en (on)beschikbaarheden per dag in te geven

 $\blacklozenge$ 

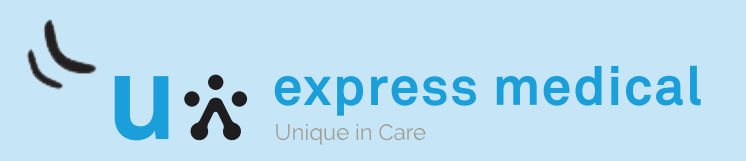

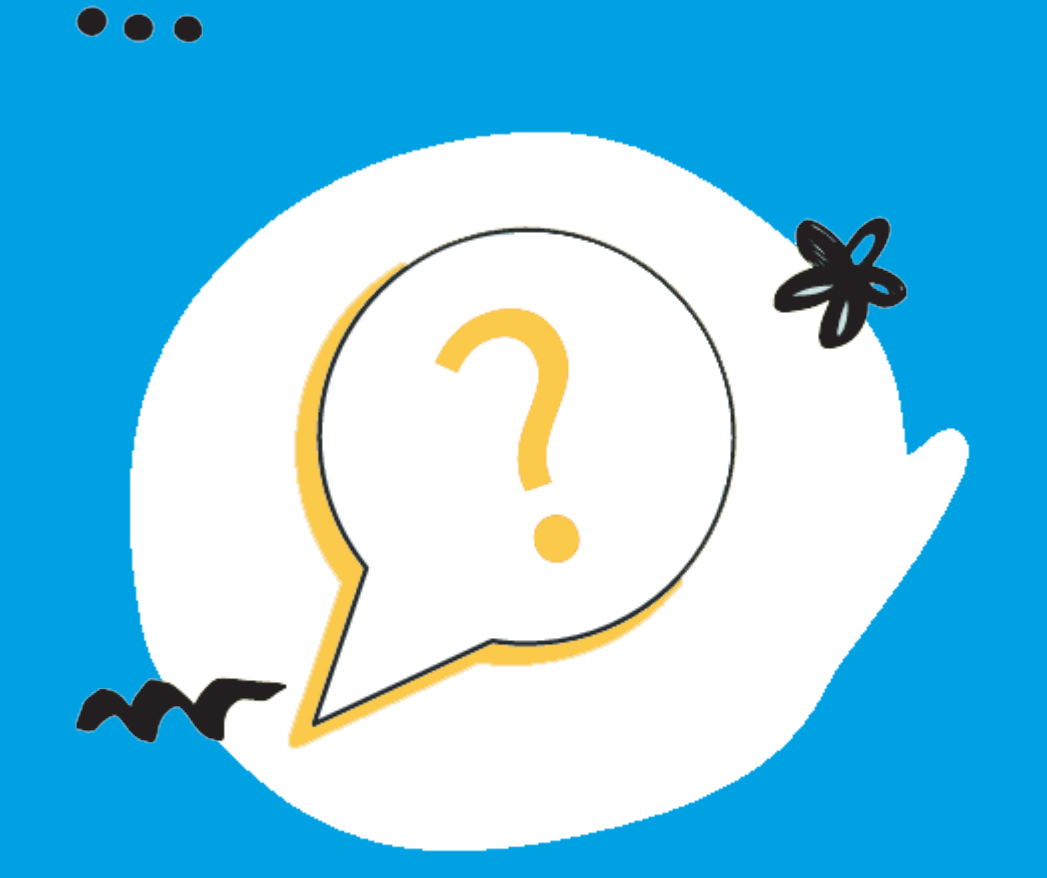

#### VRAGEN?

Contacteer jouw contactpersoon bij<br>Express Medical.

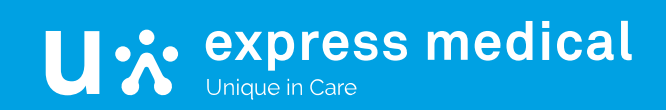